## Инструкция по предоставлению доступа к Яндекс.Метрике

1. Чтобы предоставить доступ нашему аккаунту (irkvins), справа от нужного счетчика нажмите на значок шестеренки:

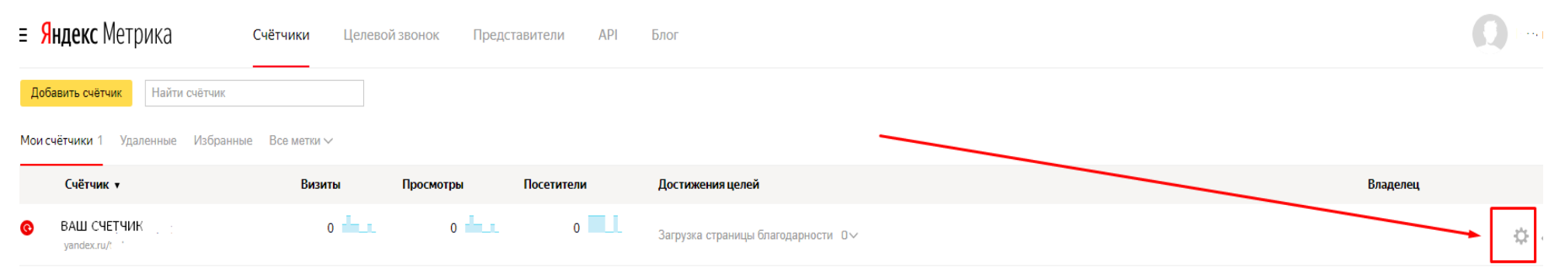

Откроется окно с настройками, перейдите во вкладку Доступ:

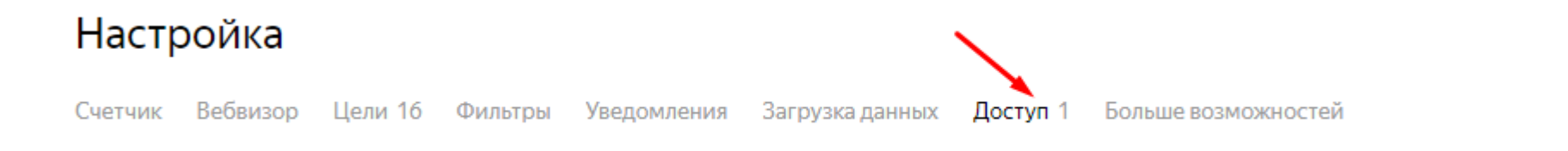

2. Нажмите на кнопку «Добавить пользователя»:

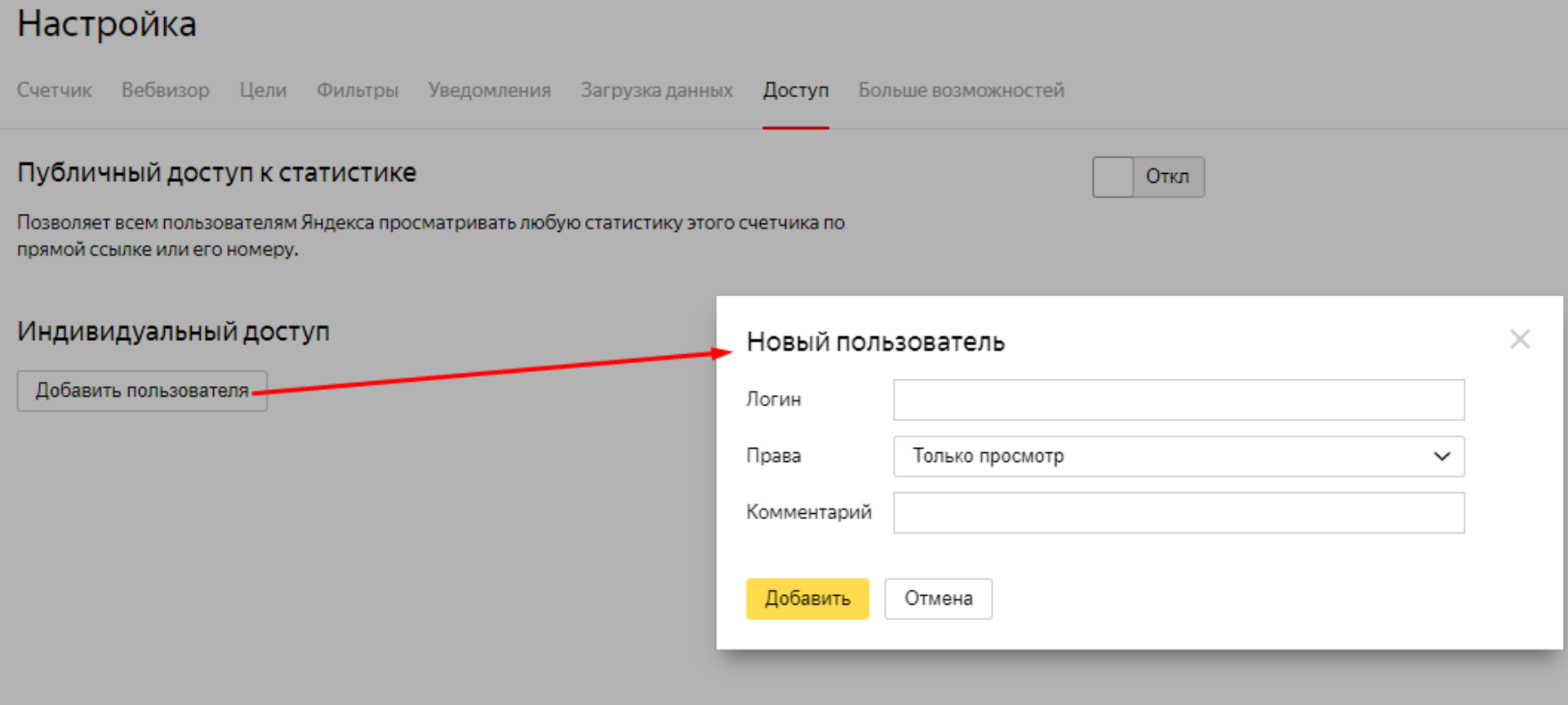

3. В появившемся окне введите наш логин – irkvins, выберите вариант «доступ на редактирование». И нажмите на кнопку «Добавить»:

 $\times$ 

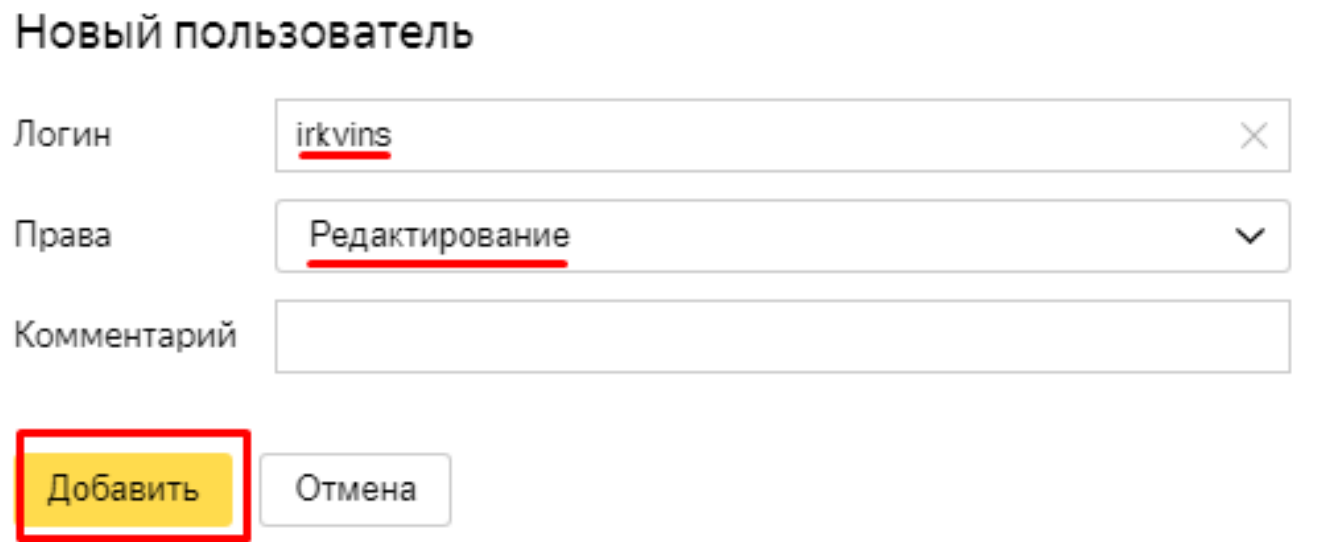

3. Нажмите на кнопку «Сохранить»:

## Настройка

![](_page_3_Picture_6.jpeg)

![](_page_3_Figure_2.jpeg)